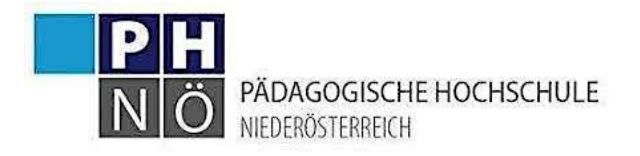

# **Einführende Lehrveranstaltung für beginnende Lehrpersonen Jahresprogramm 2023/24**

**Termine Wintersemester 2023/24**

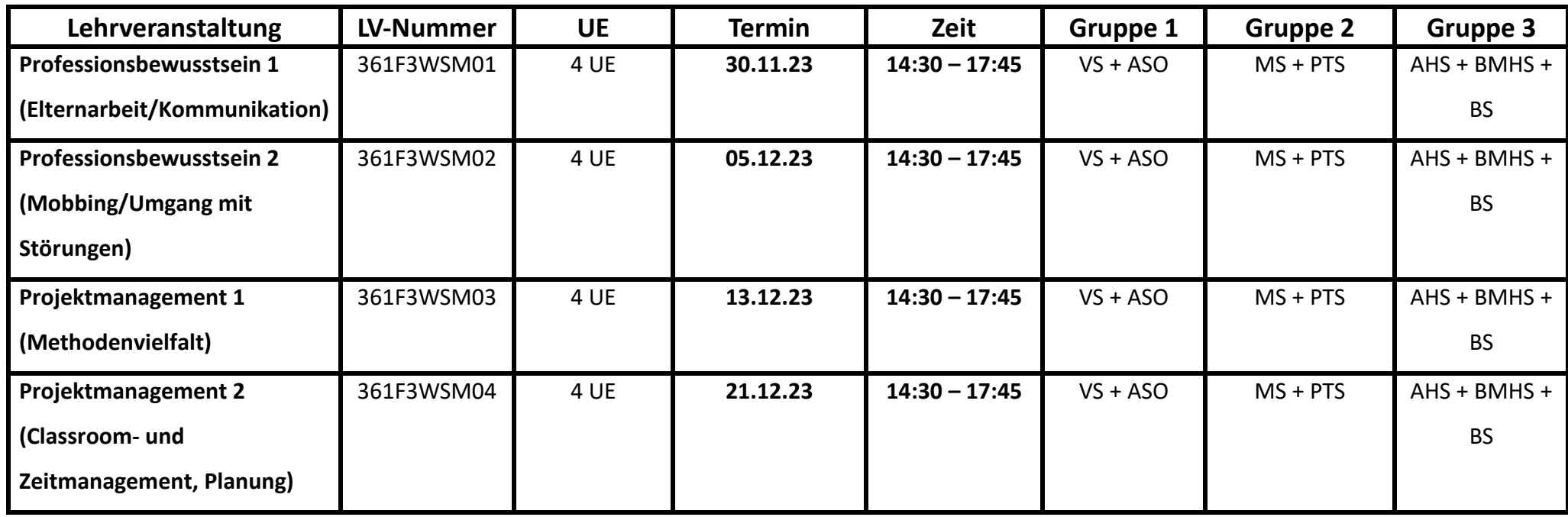

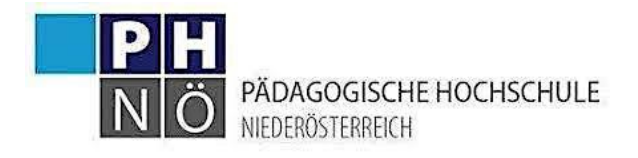

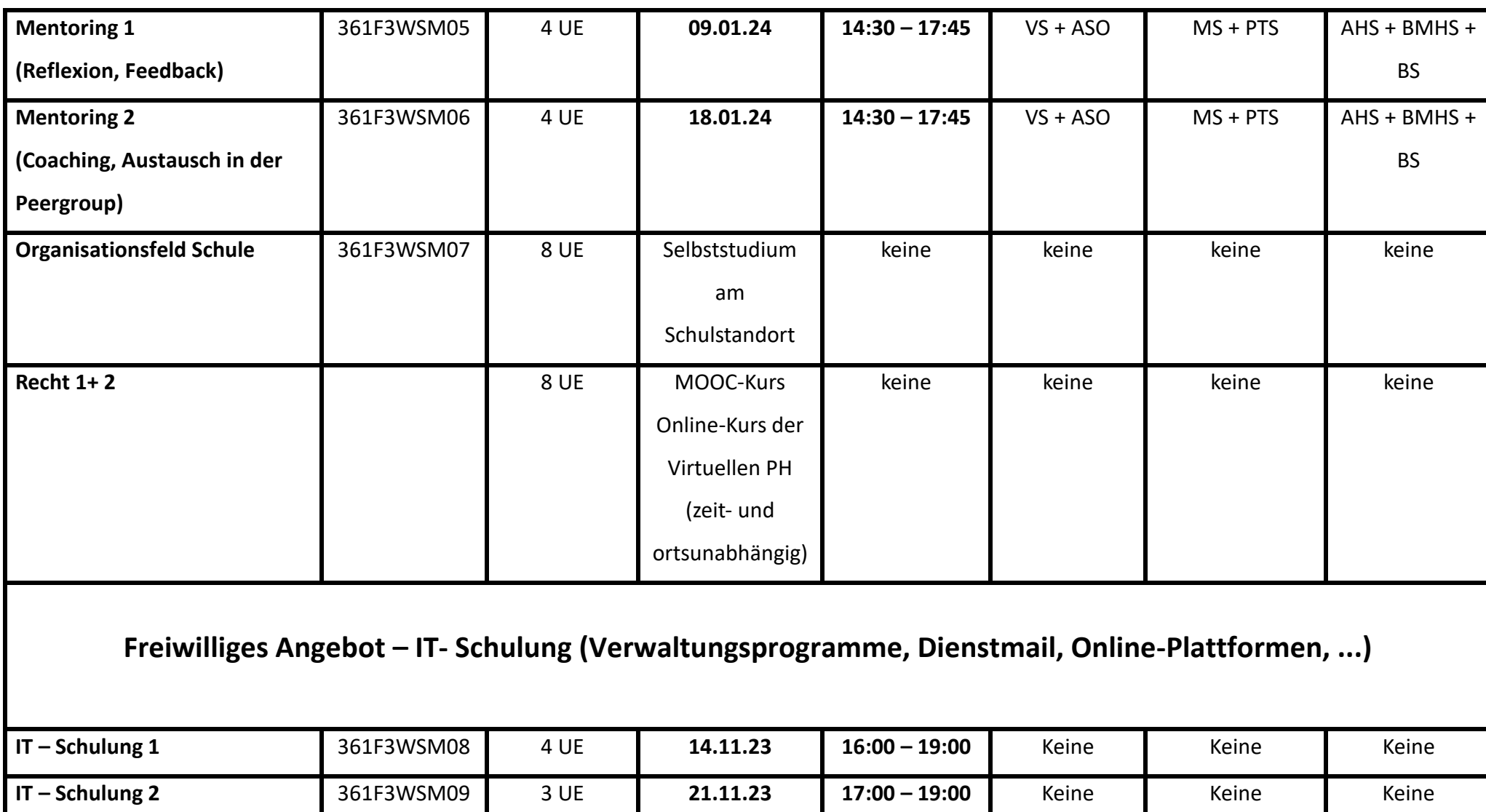

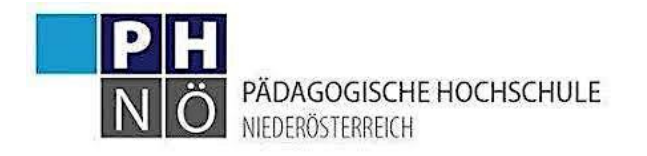

## **Vorschau Termine Sommersemester 2024**

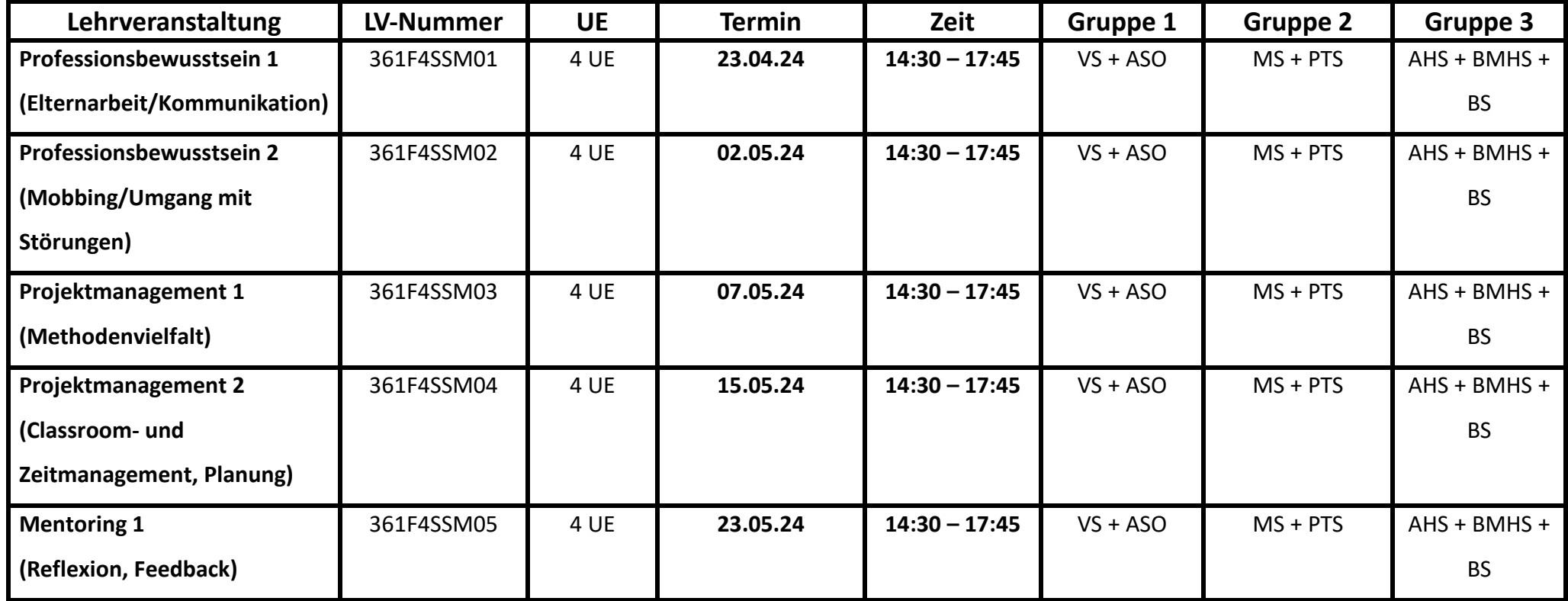

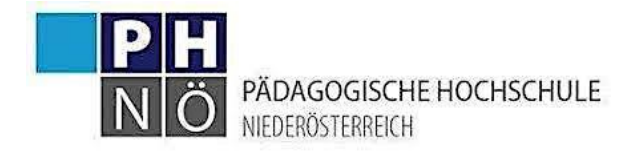

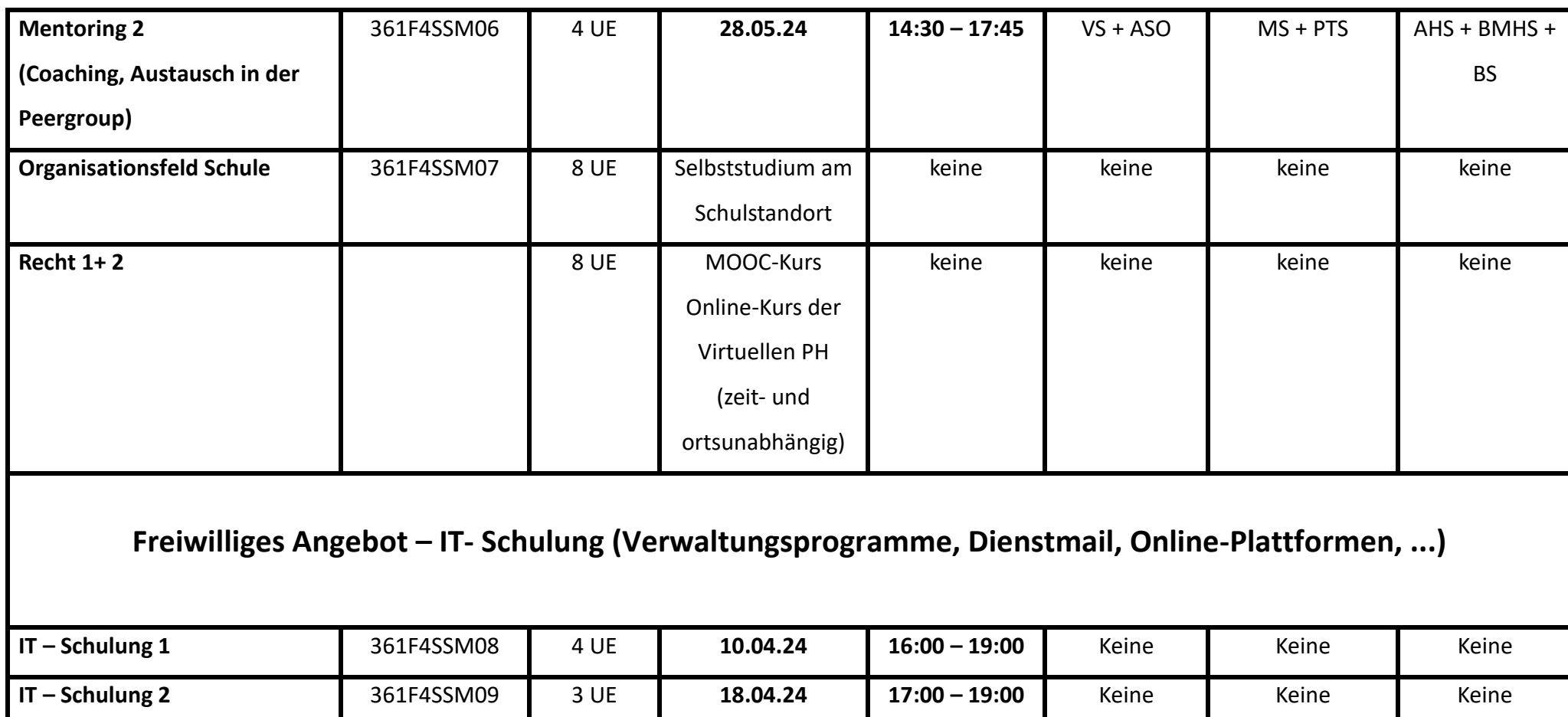

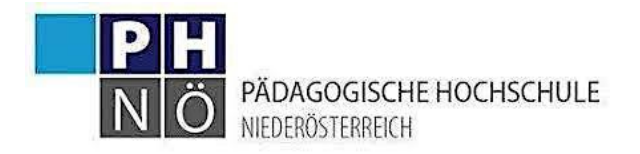

## **Schritte zur ANMELDUNG**

- Erstellen Sie einen **Account für die Fortbildung** an der PH NÖ (Baden) (Anleitung anbei)
- Stellen Sie sicher, dass Ihre **Schulleitung** Sie, Ihrer Schulkennzahl zugewiesen hat (DAV-System).
- Wenden Sie sich per **Mail** an [induktion@ph-noe.ac.at](mailto:induktion@ph-noe.ac.at) um sich für die gewünschte Lehrveranstaltung anzumelden.

Folgende Informationen sind für die Anmeldung zu den Seminaren notwendig:

- Name
- Matrikelnummer
- Schulart
- LV-Name
- LV-Nummer
- Nach Ihrer Anmeldung erhalten Sie den **Zugang zum MOOC-Kurs** und die **Unterlagen für das Selbststudium** (Organisationsfeld Schule).

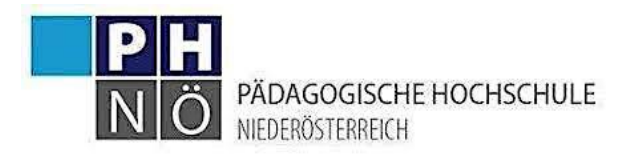

## **Anleitung zur Accounterstellung <https://www.ph-online.ac.at/ph-noe>**

### **Erstellung eines Accounts für die Fortbildung**

Die Anmeldung erfolgt in vier Phasen:

- 1. Phase: Registrierung in PH-Online als Fortbildungsstudierende\*r
- 2. Phase: Bewerbung für folgendes Studium: Fortbildung
- 3. Phase: Einlösung des PINs als Studierende\*r der Fortbildung

### **Phase 1: Zugang zu PH Online der PH NÖ**

- Wenn Sie über einen Zugang zu PH-Online der PH NÖ als Studierende\*r oder einen Basisaccount (Benutzername aus einer Buchstaben-Zahlenkombination) verfügen, können Sie mit Phase 2 fortsetzen.
- Wenn Sie über keinen aktiven Zugang zu PH-Online der PH NÖ verfügen, dann müssen Sie Phase 1 vollständig erledigen. Klicken Sie auf der Startseite von PH-Online (**online.ph-noe.ac.at**) auf "**hier registrieren**".
- Für weitere Informationen können Sie zur Durchführung von Phase 1 das Dokument unter folgendem Link verwenden: https://link.ph-noe.ac.at/registrierung

### **Phase 2: Bewerbung für das Studium der Fortbildung an der PH NÖ**

Folgende Unterlagen sollten Sie für die Bewerbung bereithalten:

- 1. Ihre Matrikelnummer
- 2. Ihre Sozialversicherungsnummer
- 3. Die Schulkennzahl Ihrer aktuellen Schule
- 4. Den Nachweis Ihres akademischen Grades falls vorhanden (Dokument als PDF)

Loggen Sie sich über Ihren Account (entweder als Studierende\*r der Ausbildung oder mit Ihrem Basisaccount) in PH-Online **an der PH NÖ** ein (online.ph-noe.ac.at)

Bewerben Sie sich für das Studium Fortbildung.

Wählen Sie das **Hochschulsemester** (abweichend von den Schulsemestern) aus, das am Tag Ihrer Bewerbung aktuell ist.

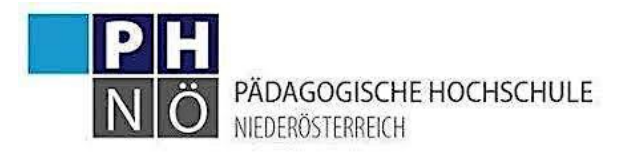

<https://link.ph-noe.ac.at/bewerbung>

#### **Phase 3: PIN als Studierende\*r der Fortbildung einlösen**

Nach der Zuweisung des Fortbildungsstudiums erhalten Sie per Mail einen PIN. Lösen Sie diesen PIN ein und Sie erhalten einen Zugang als Fortbildungsstudierende\*r. Damit Können Sie dann auf alle Services, die Sie als Studierende\*r der Fortbildung benötigen (z.B.: Anmeldung zu Lehrveranstaltungen, Teilnahmebestätigungen ausdrucken, ...), zugreifen.